## Accessing Tax Information on the N.E.S.T.

- 1. Open a web browser and navigate to www.thenest.creighton.edu
- 2. Click "Student/Faculty Login" **Creighton University**

HELP | EXIT

**ATTENTION Degree Candidates -**

In order to graduate, remember to submit your 'Degree Application and Graduation Participation' during the application period. Go here for more information ATTENTION STUDENTS: If you plan to park a vehicle on campus this year, please register for a parking permit via your Nest account.

```
Student/Faculty Login
  New Undergraduate Freshman or Undergraduate Transfer Student Login<br>General Financial Aid
  Campus Directory
  Schedule of Courses
  Course Catalog<br>Parents/Authorized Users of Current Students
RELEASE: 8.5.2
```
3. Enter your Creighton Net ID and Blue password and click "login"

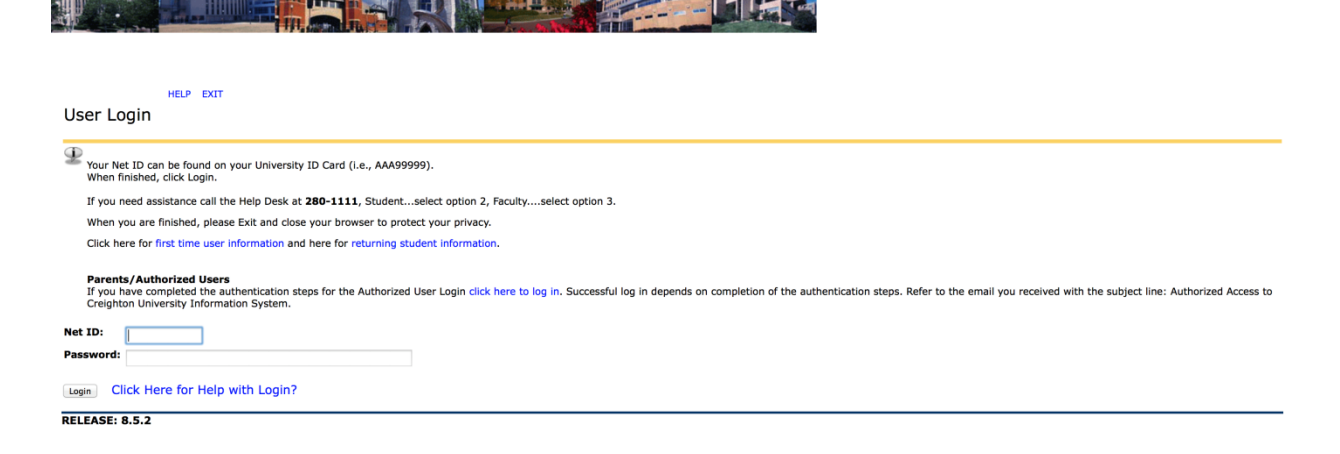

## 4. Click on the "Student Accounts" tab

 $\begin{bmatrix} 1 & 0 \\ 0 & 0 \end{bmatrix}$ 

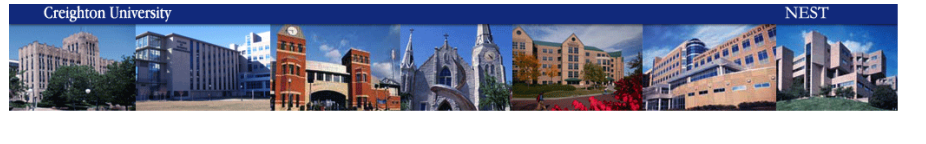

Personal Information Student Services Student Accounts Financial Aid

ACCESSIBILITY SITE MAP HELP EXIT

## Search **Carl** Main Menu

Welcome, Gabriel R. Martinez, to the CU Student and Faculty Information System! Last web access on Feb 28, 2014 at 10:31 am

Personal Information<br>Update address, phone, emergency contacts, marital status, hometown, expected graduation date. Review procedures for name or SSN change. Allow or restrict directory information release. Request Student Student Services<br>Register: View your Asademic Records.<br>Student: Accounts Processionic Records.<br><del>Student: Account Indura</del>ntion; Sign up for Direct Deposit; Waive optional fees; Waive Health Insurance; Add or change meal pla .<br>Apply for Financial Aid; Review the status of your financial aid applications; Check status of document requirements; Review Ioans. User Feedback<br>Help us improve Self-Service by providing feedback. Help us improve Self-Service by providing feedback.<br>Immunulization Tracker<br>Wew your Immunizations and Immunization Requirements.<br>Help Desk Services<br>Reset Authorized User<br>Reset Authorized User<br>View housing information; Sign RELEASE: 8.5.2

5. Click the "1098 Tax Information" tab.

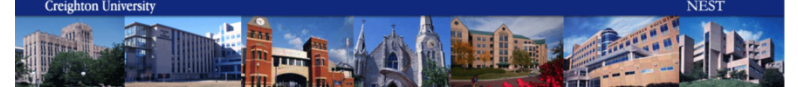

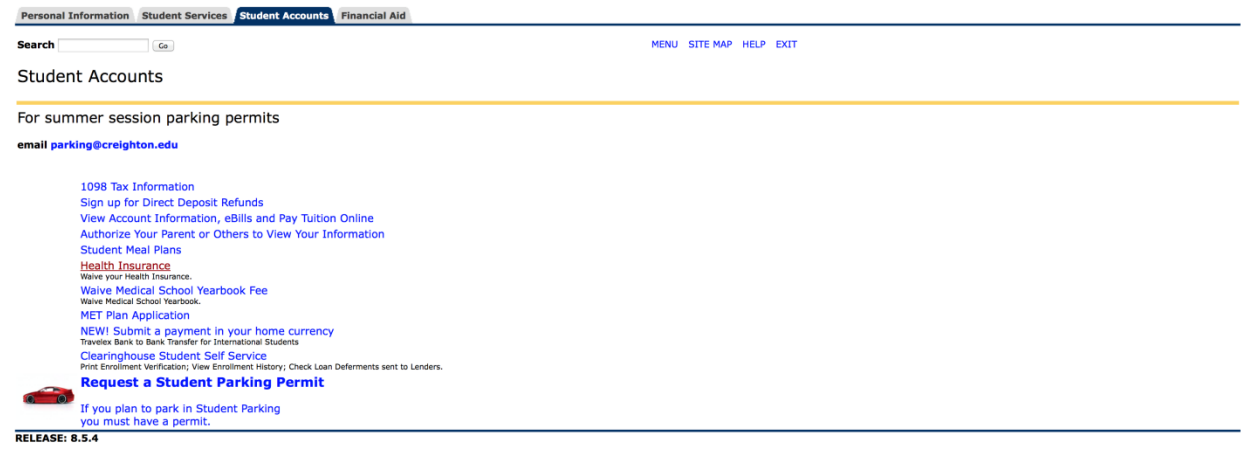

6. Select the tax year you are trying to view from the drop down menu and click "submit".<br> **Exerginon University** 

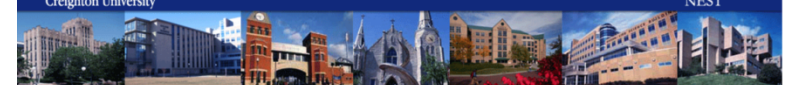

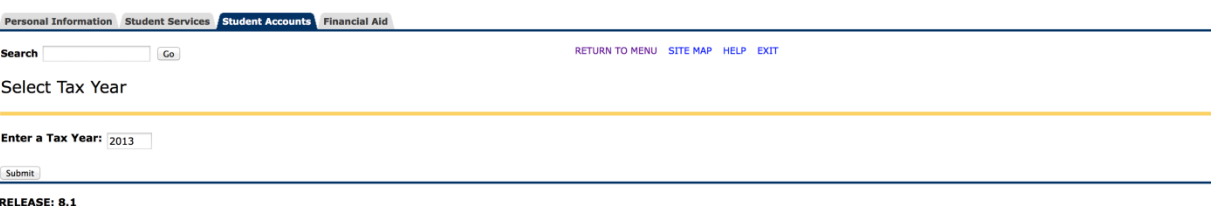